# 記事の投稿方法

事前に「posting template.docx」と「posting\_sample.pdf」をダウンロードし、 「posting template.docx」に必要事項を入力してあるものとして説明します。

### 1) 記事投稿画面への移動

ログイン後、左サイドバーの「投稿」にカーソルを移動すると「投稿一覧」と 「新規投稿」が表示されるので「新規投稿」をクリックする。

※「投稿」の下に「投稿一覧」と「新規投稿」が表示されている場合は、その 「新規投稿」をクリックします・

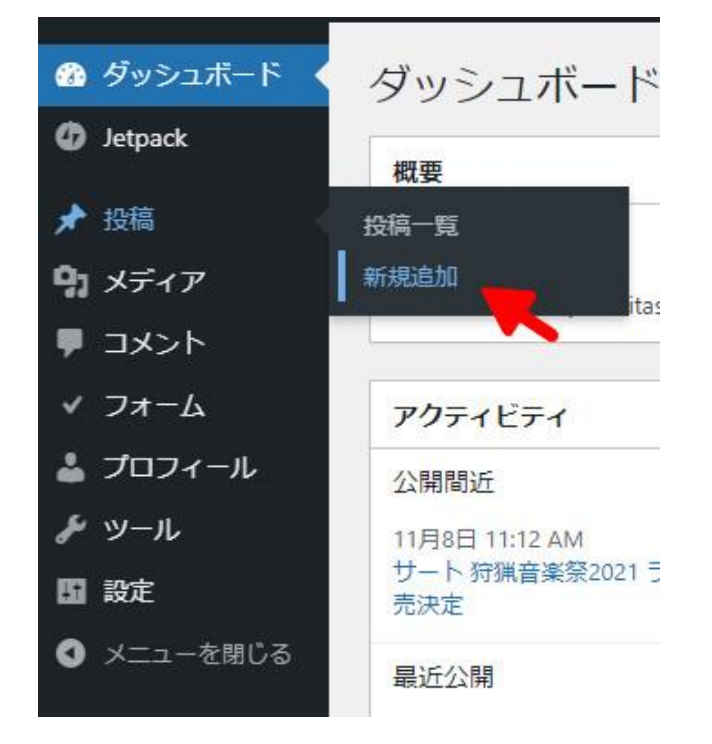

## 2)新規投稿画面が開きます。

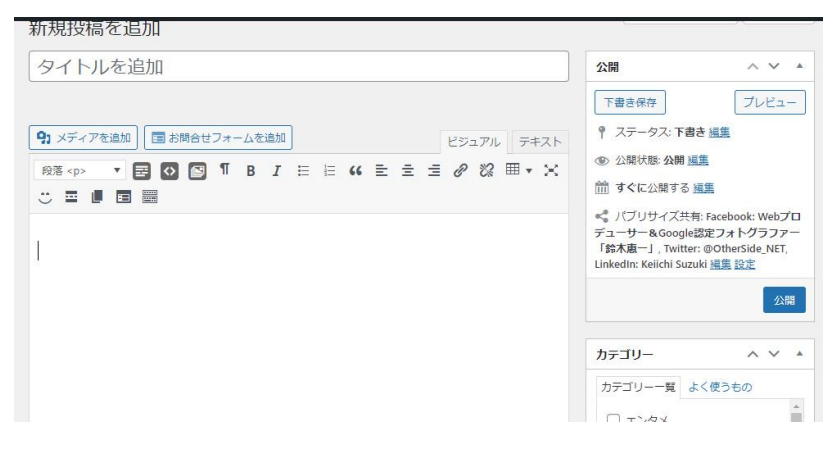

3)「posting\_template.docx」から、「<タイトル>」をコピーして「タイトル 追加」BOX に、「<本文>」をコピーして、「記事本文」BOX に入力します。 「<公開日>」を指定する場合は、「公開」BOX の内容を修正します。 「カテゴリー一覧」から表示するカテゴリーを選択します。

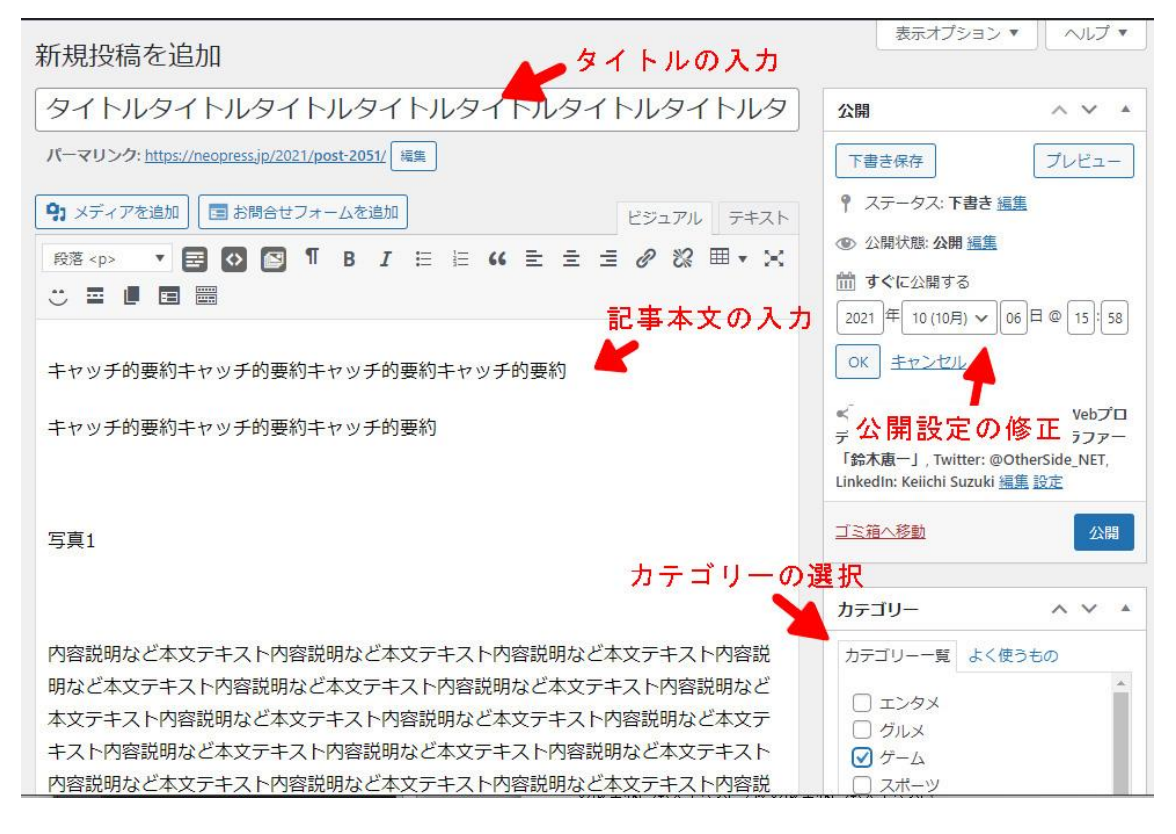

### 4) 写真の挿入

## 記事本文中にある「写真」の場所に、実際の写真を挿入します。 まず、写真を表示する場所の「写真」の文字を選択する。

 **B 3 <p> ▼ E © © T B I E E K E E ± 2 & E + X** こ回し日間 キャッチ的要約キャッチ的要約キャッチ的要約キャッチ的要約 キャッチ的要約キャッチ的要約キャッチ的要約 写真1 内容説明など本文テキスト内容説明など本文テキスト内容説明など本文テキスト内容説 HBかど木立テキフト内突説HBかど木立テキフト内突説HBかど木立テキフト内突説HBかど

## その場所に表示したい写真を、エクスプローラ等からドラッグする。

 $171/70J/M19 = 45JH$ 

タイトルを追加

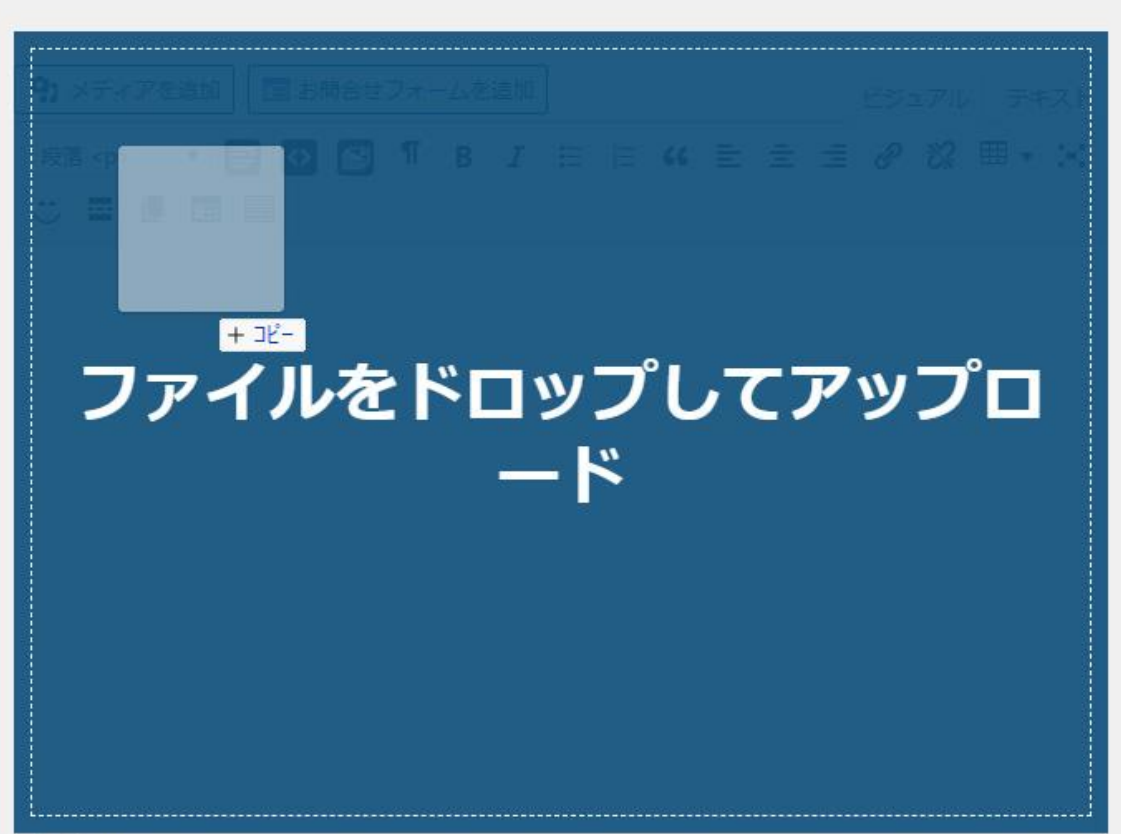

 $+ +$   $+$   $+$ 

あるいは、アップロード済みの写真(メディア)から選択することもできます。

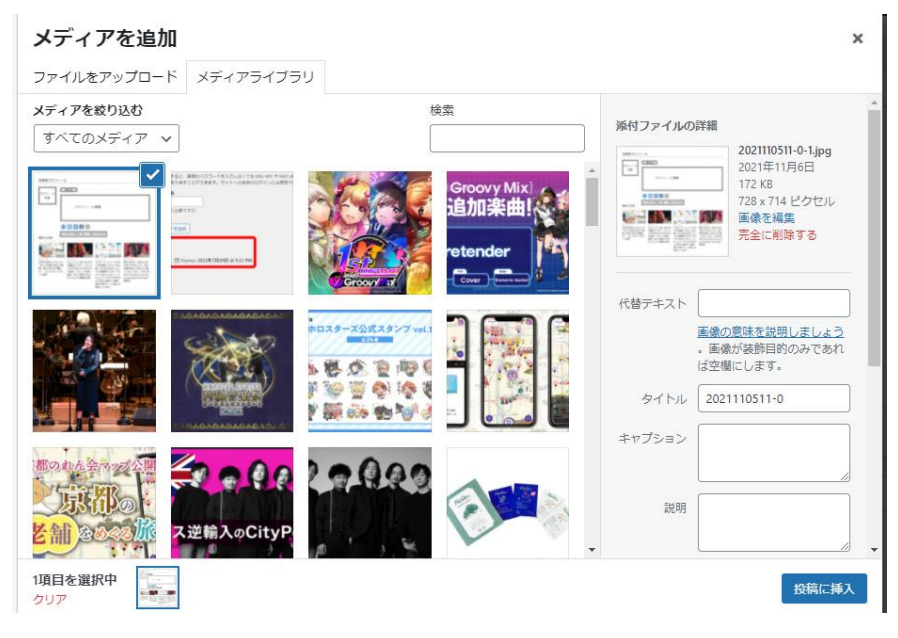

右下の「投稿に挿入」をクリックすると「写真」の文字が「ドラッグした写真」 または「選択した写真」に置き換わります。

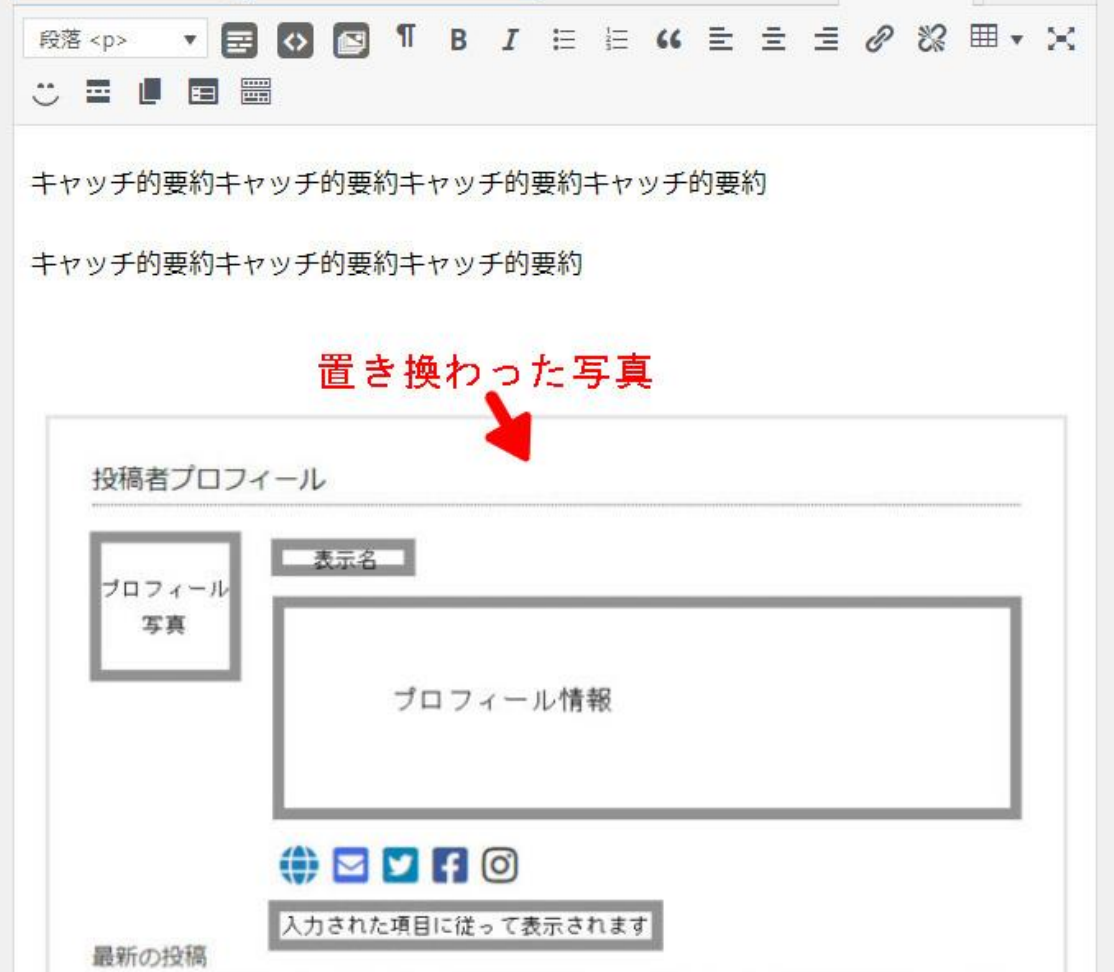

同様にして、挿入したい写真をすべて置き換えます。

#### 5)リンクの設定

自社のホームページや、Facebook・Twitter や Instagram などで紹介している場 合は、そちらにもリンクを張っておきましょう。 こうすることで、投稿内容の間違いなどがあっても気付きやすくなります。

まず、リンクしたい文字列を選択状態にします。 (文字列全体をドラッグします) そして「記事本文」BOX 上にあるアイコンから「リンクの挿入/編集」ボタンを クリックします。

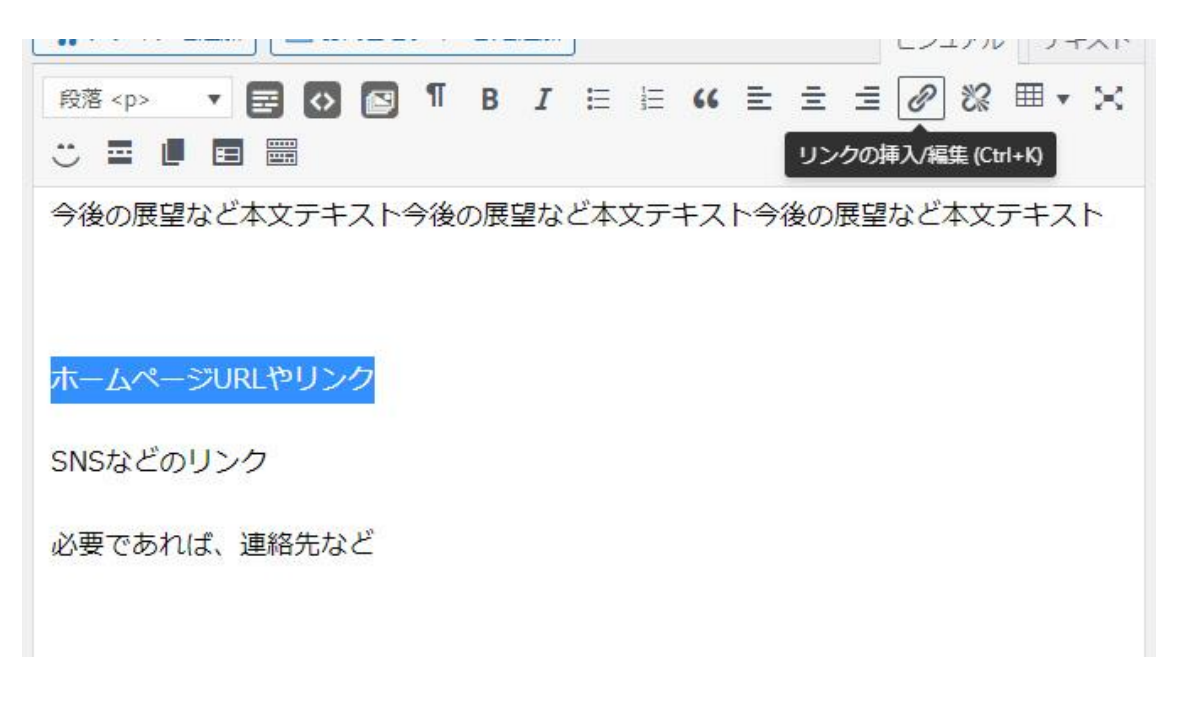

表示された「URL 入力」BOX にリンク先の URL を入力します。

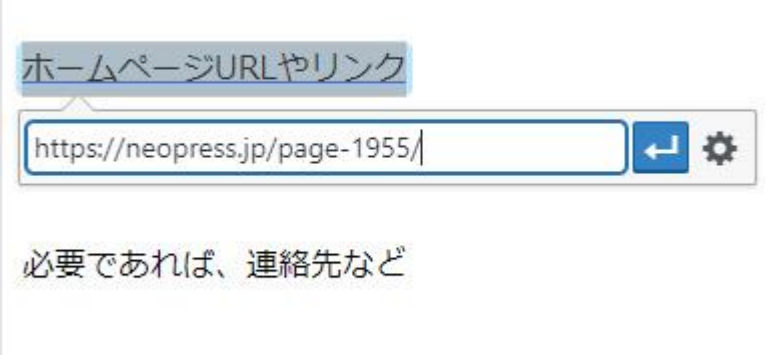

「Enter」キー・ボタンで確定するとリンクが設定されます。 リンク設定済み文字列をクリック・選択するとリンク先の編集・削除ができま す。

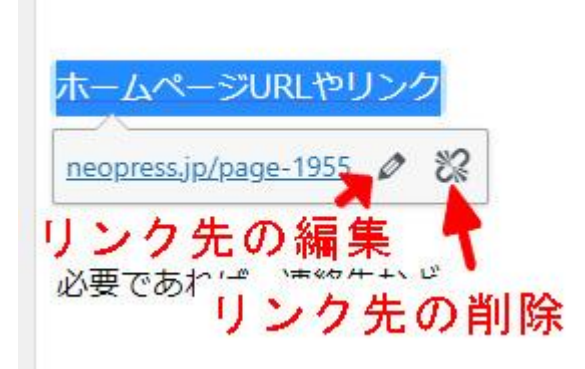

## 6)公開日の設定

右サイドバー上部に「公開」BOX があります。

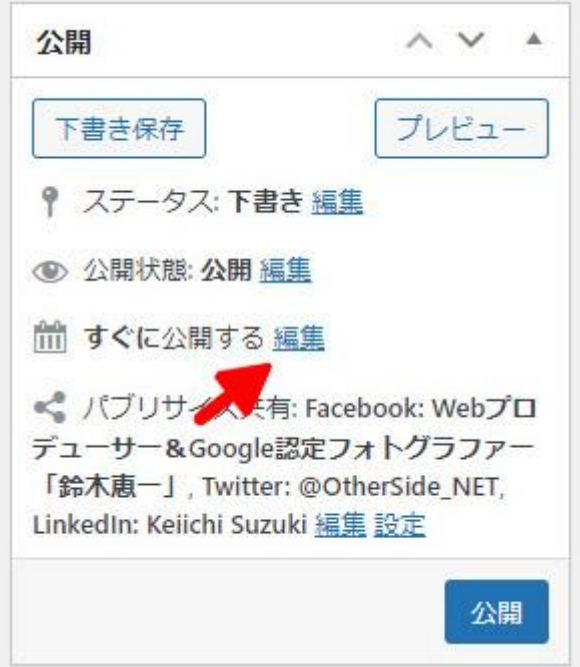

この BOX の「すぐに公開する」の右側「編集」をクリックします。 すると、日時を指定するようになっていますので、未来の日時を設定し「OK」 ボタンをクリックすることで、公開日時の指定ができます。

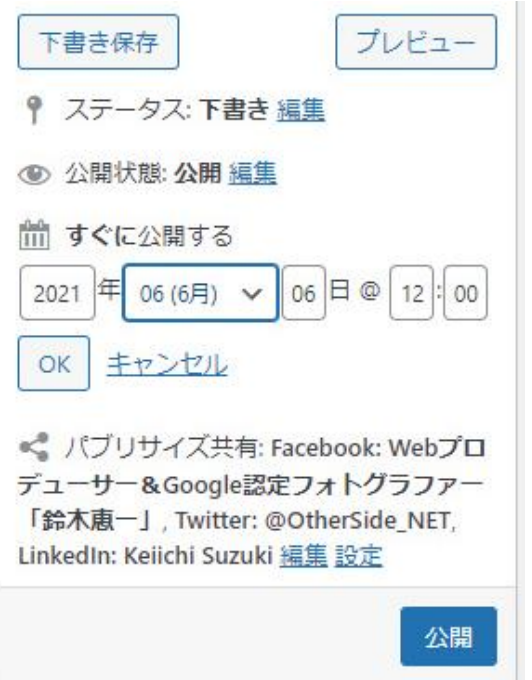

未来の公開日時が指定されると「公開」ボタンが「予約投稿」に変わります。

### 7)投稿カテゴリーの選択

投稿カテゴリーは、以下の9カテゴリーから選択します。

- ・エンタメ
- ・グルメ
- ・ゲーム
- ・スポーツ
- ・テクノロジー
- ・ビジネス
- ・ファッション
- ・ライフ
- ・リリース

選択するには、カテゴリー名の左にあるチェックボックスにチェックします。

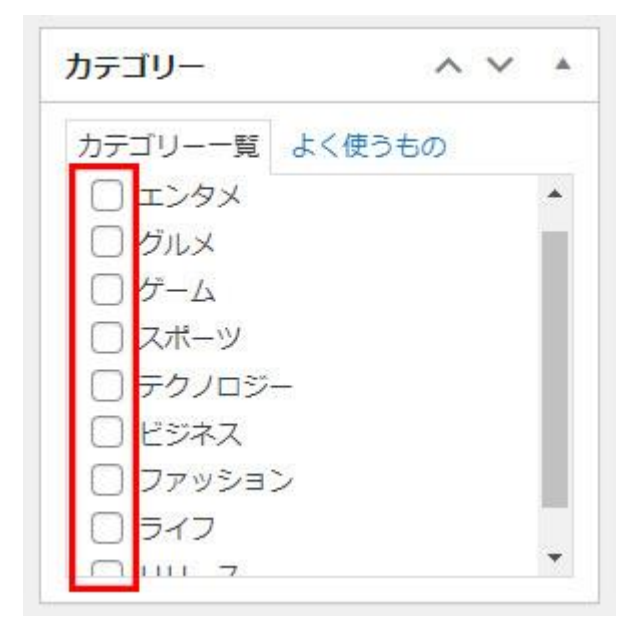

### 8)アイキャッチ画像の設定

右サイドバー下部にある「アイキャッチ画像」BOX にある「アイキャッチ画像を 設定」リンクをクリックして、画像を指定してください。

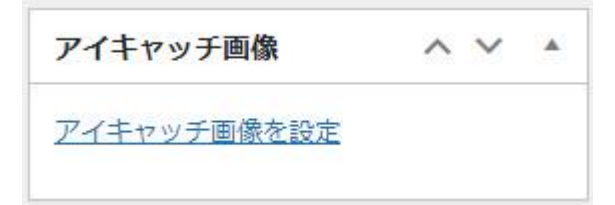

アイキャッチ画像は、記事の一覧などで使用されます。

#### 9)「著者情報の表示」と「検索エンジンへの指示」

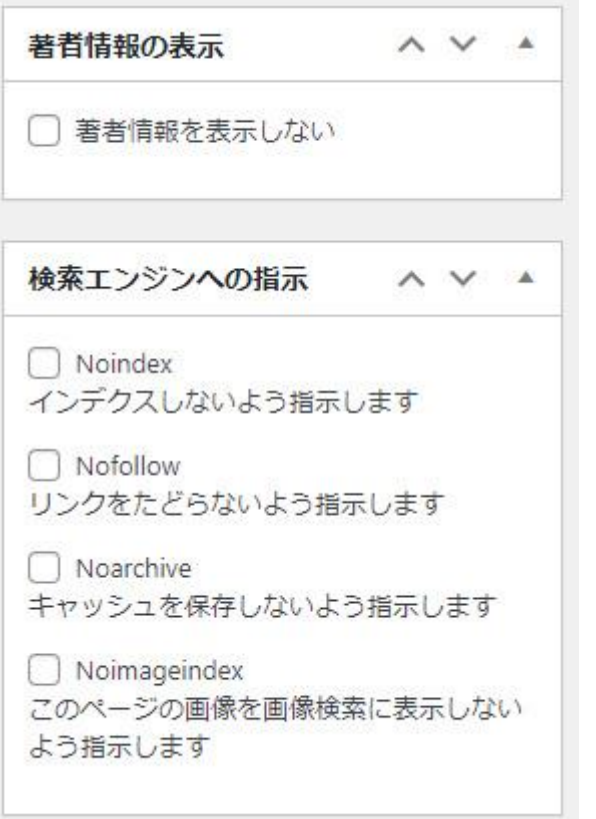

「検索エンジンへの指示」では、次のことができます。 「Noindex インデックスしないよう指示します」 これは、検索エンジンの一覧に記憶しないように指示します。 そのため、検索結果にこの投稿は表示されなくなります。

「Nofollow リンクをたどらないよう指示します」 この投稿ページにあるリンクについて、リンクしていないのと同等の動作をし ます。(リンク先を見に行かない)

「Noarchive キャッシュを保存しないよう指示します」 検索結果にある「キャッシュを見る」が使えなくなります。 また、キャッシュがないため検索結果にも影響が出るかもしれません。

「Noimageindex このページの画像を画像検索に表示しないよう指示します」 書いてある通りで、この投稿ページ内の画像を検索結果に表示しなくなります。

※基本的には、すべての項目にチェックをしません。

「著者情報の表示」BOX の「著者情報を表示しない」にチェックをすると、投稿 記事ページを見ている人に「著者情報」を表示しなくなります。

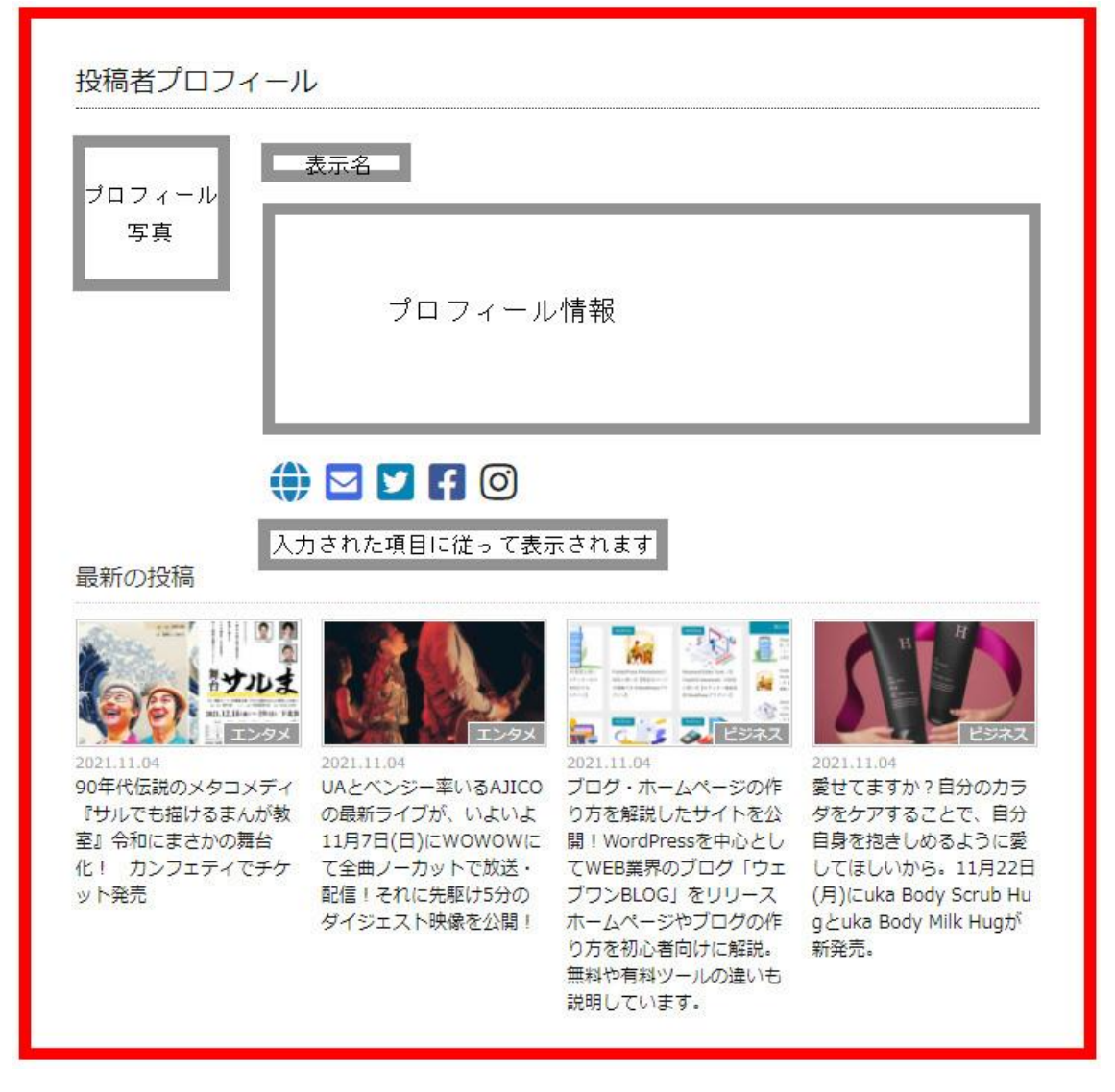

「著者情報」とは、投稿記事下部に表示されているプロフィール部分です。

この部分全体が「著者情報」として扱われますので、「著者情報を表示しない」 にチェックをするとこの部分全体が表示されなくなります。